**SUPERIOR COURT OF CALIFORNIA** COUNTY OF SANTA CRUZ

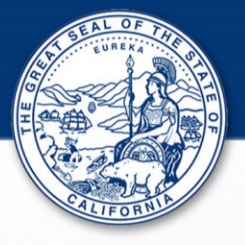

# **PUBLIC PORTAL ENHANCEMENTS**

• **Navigation Pane**

**When accessing a case, the navigation pane located on the left side of the web page displays links that are used to navigate to specific sections of the case record.**

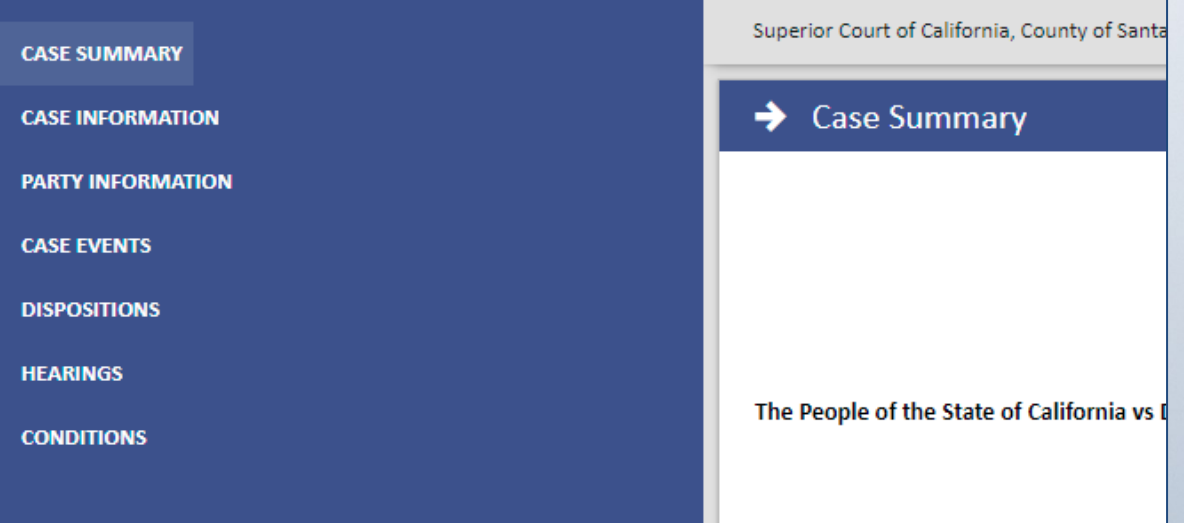

**If your browser window is too small, the Navigation Pane links are accessed by clicking** the  $\equiv$  icon at the top left of the page.

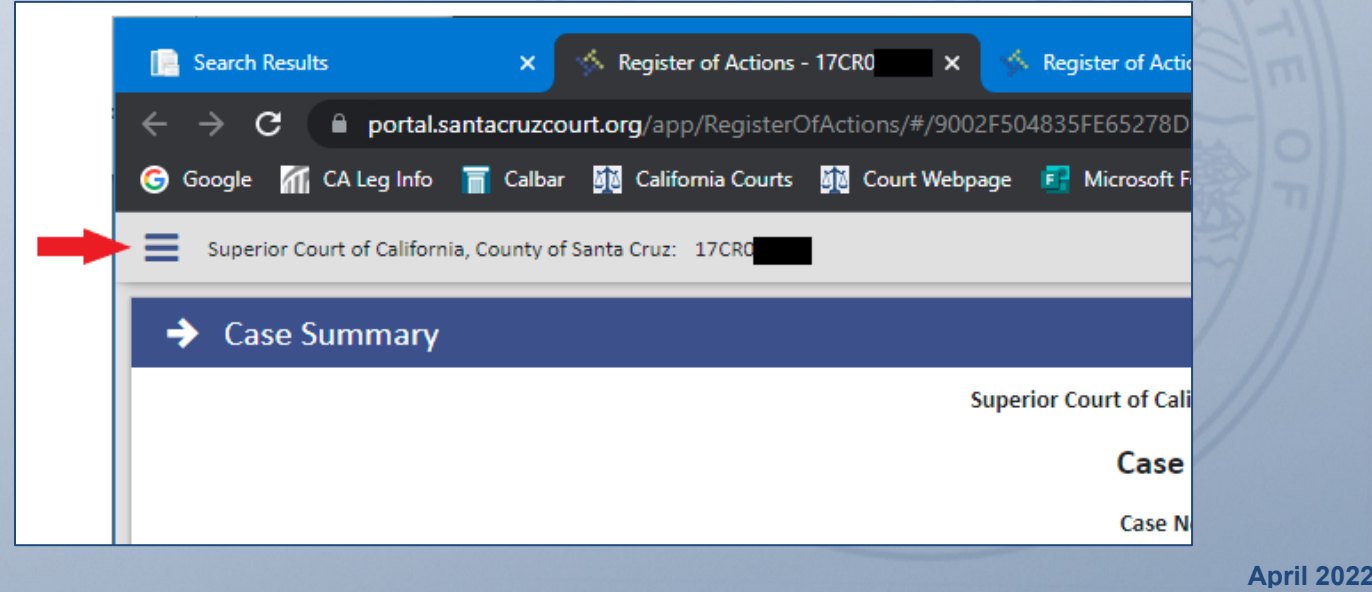

## • **Sections with Tabs**

**Larger cases with 50 or more entries in certain sections will be divided into tabs at the bottom of the section. There are buttons to page through the entries or to show all.**

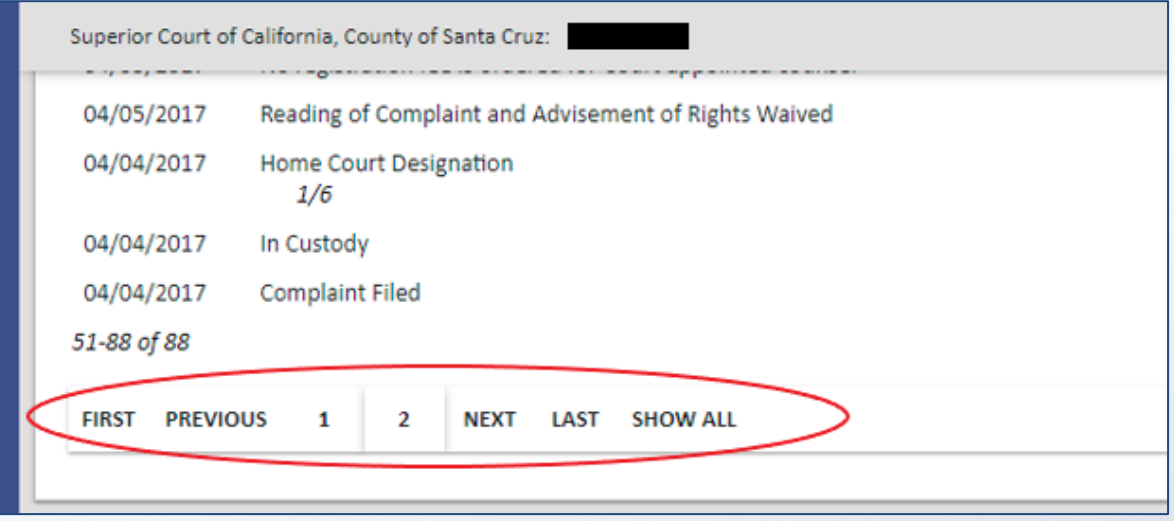

**There is also an option to expand all sections by clicking the icon at the top right of the web page.**

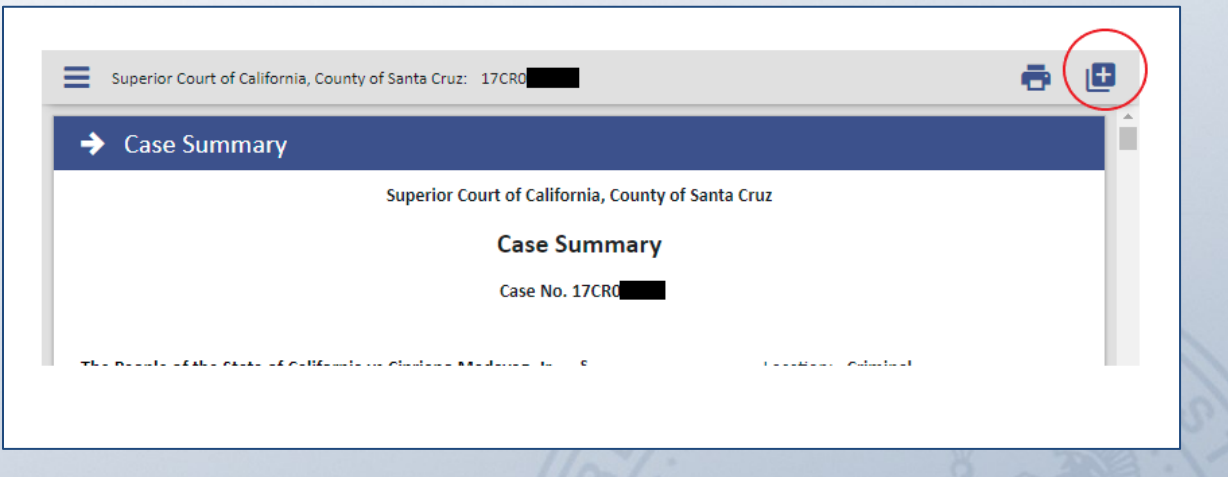

• **Multiple Browser Tabs**

**Search results, case records, and documents can now be accessed at the same time on separate browser tabs. Each one will open on a separate tab and you can toggle between them. To close a tab, click on the "X" to the right of the one you want to close.**

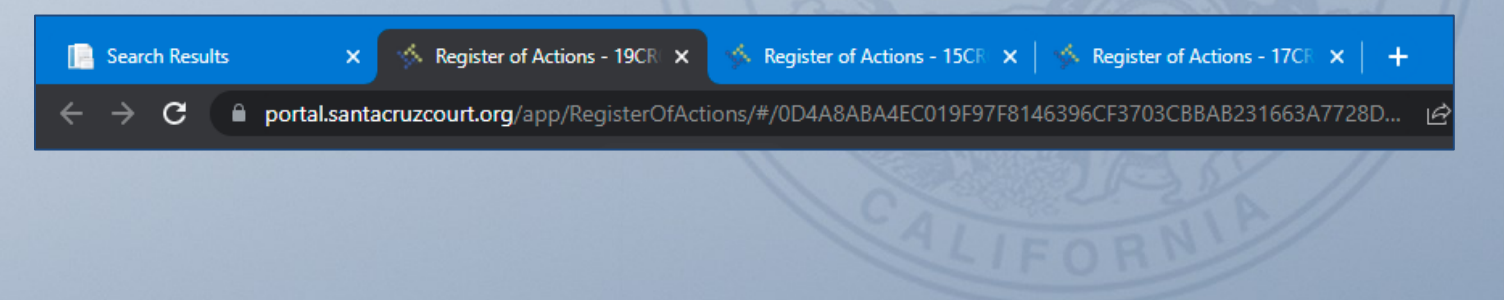

## • **Printing**

**There is print option located at the top right of the web page. To convert the entire case**  record to a printable PDF file, click the  $\overline{p}$  icon. If there are expandable sections, select **"Print All". Please note that printing large cases will take a few minutes.**

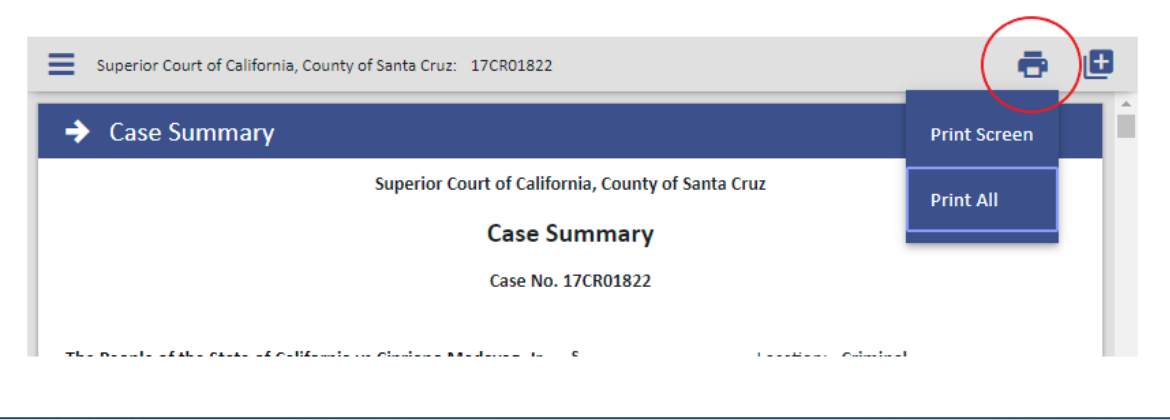

**IMPORTANT NOTE: Some features may not be supported in all browsers. The message below will be displayed if your browser is not supported.** 

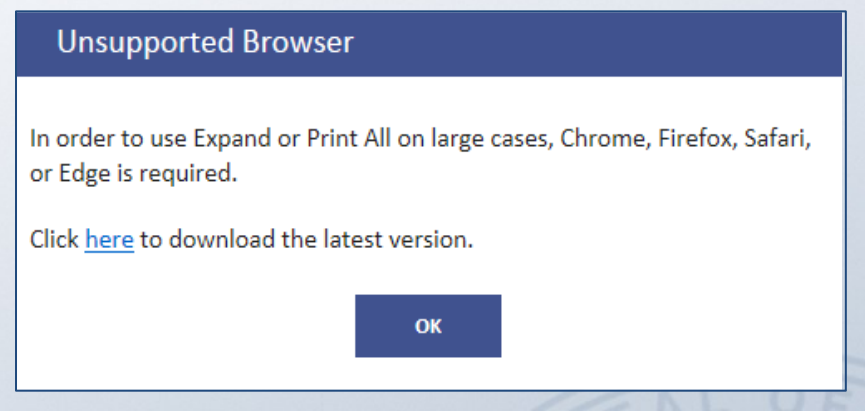

#### • **iPads and iPhones**

**When using an iPad or iPhone, you will have to allow pop up blockers to view case records and documents.**  • Ill Verizon <mark>즉</mark>  $2:07$  PM  $63\%$ 

#### **Instructions:**

- **1) Select Settings**
- **2) Select Safari**
- **3) Disable "Block Pop-ups"**
- **4) Access a case via Safari**
- **5) Select "Allow' in prompt**

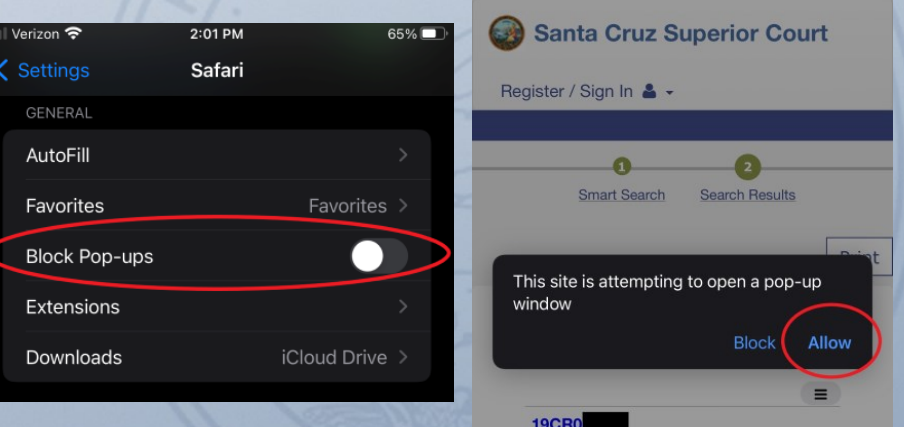